# **Guide de démarrage rapide du téléphone** Polycom VVX410 (R5.4.5, V2.0) des Communications unifiées de Bell Aliant

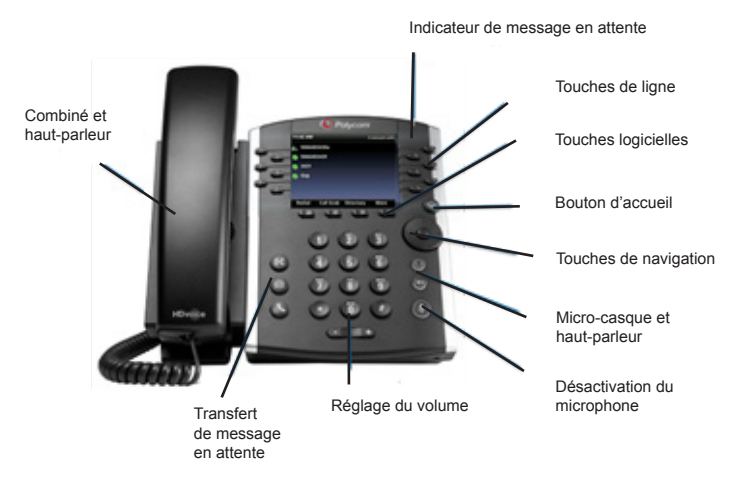

## **Affichages du téléphone**

Trois affichages principaux sont disponibles sur votre téléphone : accueil, appels et lignes (par défaut). Vous pouvez accéder aux affichages d'accueil et des lignes en tout temps. Vous pouvez aussi accéder à l'affichage des appels lorsqu'un ou plusieurs appels sont en cours.

Pour accéder à l'affichage d'accueil ou pour alterner entre les affichages d'accueil et des lignes, appuyez sur $\odot$ 

## **Affichage d'accueil**

Vous pouvez sélectionner les icônes de l'affichage d'accueil pour accéder aux fonctions de votre téléphone.

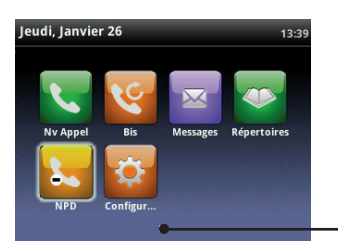

Indicateur des pages

Vous pouvez utiliser les touches fléchées vers le haut, le bas, la droite et la gauche pour afficher plus d'icônes.

# **Affichage des lignes**

L'affichage des lignes montre les lignes téléphoniques, les favoris et les touches logicielles.

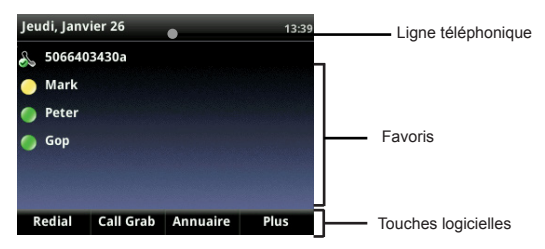

Si votre téléphone est inactif, vous pouvez appuyer sur la touche des lignes pour accéder à la numérotation.

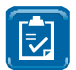

**REMARQUE:** Dans ce guide, les touches logicielles sont toujours désignées par leur nom. Par exemple, pour accéder à la liste de contacts, appuyez sur Liste de contacts.

# **Affichage des appels**

Si un ou plusieurs appels sont en cours sur votre téléphone, vous pouvez accéder à l'affichage des appels.

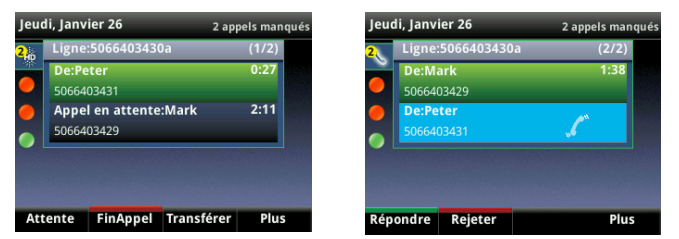

La couleur affichée poure chaque appel indique son état :

- **• Vert foncé**  Appel en cours
- **• Bleu clair** Appel entrant
- **• Bleu foncé**  Appel en attente

Utilisez les touches fléchées vers le haut et le bas pour sélectionner un appel. Les touches logicielles permettent de contrôler l'appel mis en surbrillance.

# **Entrée de données**

Utilisez les touches du clavier téléphonique pour entrer de l'information.

Pour entrer des données avec les touches du clavier téléphonique, appuyez plusieurs fois sur une touche pour faire défiler les caractères qu'elle propose jusqu'à celui de votre choix. Pour entrer un espace, appuyez sur 0.

Pour effectuer un retour arrière, appuyez sur la touche

Pour entrer des données avec les touches du clavier téléphonique, appuyez plusieurs fois sur une touche pour faire défiler les caractères qu'elle propose jusqu'à celui de votre choix.

Pour entrer d'autres caractères, appuyez sur **Encodage** ou **Mode**. Lorsque vous utilisez les touches du clavier téléphonique, appuyez sur **1**, **\***, **0** et **#**.

# **À propos des appels**

Un seul appel peut être en cours à la fois. Vous pouvez utiliser le combiné, le haut-parleur ou le micro-casque pour les appels. Au cours d'un appel, vous pouvez basculer d'un mode à un autre en décrochant le combiné, en appuyant sur  $\bigcirc$  ou sur  $\bigcirc$ .

Si en naviguant vous quittez l'écran d'appels, appuyez sur  $\textcircled{\tiny{\textcirc}}$  pour revenir à l'affichage de l'appel en cours ou des appels.

# **Établissement d'appels**

Décrochez le combiné ou appuyez sur  $\bullet$  ou sur  $\bullet$ . Composez le numéro de téléphone, puis appuyez sur **Envoyer**. Vous pouvez également entrer le numéro de téléphone, puis appuyer sur **Appel**, décrocher le combiné ou appuyer sur  $\bm{\Theta}$  ou sur  $\bm{\odot}$ 

Si plusieurs touches de lignes ont été programmées sur votre téléphone, à partir de l'affichage des lignes, appuyez sur la touche de la ligne téléphonique, entrez le numéro de téléphone et appuyez sur **Envoyer.**

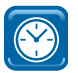

#### **POUR GAGNER DU TEMPS : Appels rapides.**

Sélectionnez un appel récent, un favori ou le numéro de téléphone d'un contact dans la liste des contacts.

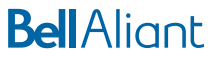

#### **Mise en attente des appels**

Dans l'affichage des appels, mettez d'abord l'appel en surbrillance, puis appuyez sur Attente. Pour reprendre l'appel en attente, appuyez sur Poursuivre.

#### **Réponse aux appels**

Appuyez sur <sup>o</sup>ou sur Répondre pour prendre l'appel par l'intermédiaire du haut-parleur. Appuyez sur  $\odot$  pour répondre avec un micro-casque. Pour répondre avec le combiné, décrochez celui-ci. Pour répondre à un nouvel appel lorsqu'un appel est déjà en cours, appuyez sur **Répondre**. L'appel en cours est mis en attente.

#### **Capture d'appels**

Cette fonction vous permet de basculer sans interruption entre les appareils qui ont accès à votre ligne des communications unifiées pendant un appel en cours (client mobile, téléphone IP, téléphone PC).

Pour transférer un appel en cours sur le client mobile ou de téléphone PC vers votre téléphone Polycom sans interruption, appuyez sur **Call Grab** ou composez le \*60.

#### **Fin des appels**

Pour mettre fin à un appel en cours, appuyez sur  $\textcircled{\tiny{\textcircled{\tiny\textcirc}}}$ , sur **FinAppel** ou raccrochez le combiné.

Pour mettre fin à un appel en attente, naviguez jusqu'à l'affichage des appels et sélectionnez l'appel en attente. Appuyez sur **Poursuivre**, puis sur **FinAppel**.

#### **Transfert d'appels**

Pendant un appel en cours, appuyez sur **Transférer**, composez le numéro de destination, puis appuyez sur **Envoyer**.

Pour un transfert avec mise en communication pendant un appel en cours, appuyez sur Transférer > Plus > Consultatif. Composez l'autre numéro, puis appuyez sur **Envoyer**. Après avoir consulté l'autre interlocuteur, appuyez sur **Transférer** pour libérer l'appel.

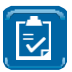

**REMARQUE:** L'option de transfert aveugle est sélectionnée par défaut. Pour modifier la sélection par défaut, rendezvous à l'affichage d'accueil et sélectionnez Paramètres (Base > Préférences > Type de transfert par défaut).

#### **Établissement de conférences téléphoniques**

Pendant un appel en cours, appuyez sur Plus, puis sur **Conf**. Composez le numéro de la deuxième personne, puis appuyez sur **Envoyer**.

Lorsque l'appel est connecté et prêt à être inclus, appuyez sur **Plus**, puis sur **Conf**. La conférence est dorénavant en cours.

- Pendant une conférence en cours, vous pouvez :
- Vous mettre en attente
- Appuyer sur Finappel pour vous retirer de la conférence
- Utiliser la fonction Conf. afin d'ajouter un autre interlocuteur à la conférence.
- Accéder à l'affichage des lignes

#### **Consultation de la messagerie vocale**

Une enveloppe  $\blacksquare$  à côté d'une touche de ligne indique que vous avez un message vocal. Pour accéder à la messagerie vocale, composez \*99 ou sélectionnez Messages à l'affichage d'accueil, puis Messagerie, et suivez les invites.

#### **Utilisation de la fonction Ne pas déranger**

Pour activer ou désactiver la sonnerie, appuyez sur NPD. Lorsque la fonction Ne pas déranger est activée, l'icône NPD & apparaît dans la barre d'état et à côté de la touche de ligne correspondante.

### **Désactivation du microphone**

Appuyez sur  $\bigcirc$  pour désactiver le microphone et empêcher les autres de vous entendre. Appuyez sur  $\bigcirc$  pour activer le microphone. Cette marche à suivre s'applique aux appels avec le combiné, le microcasque et le haut-parleur.

### **Réglage du volume**

Pour changer le volume des appels, appuyez sur  $\square$  au cours d'un appel. Pour changer le volume de la sonnerie, appuyez sur  $\square \rightarrow$ lorsque le téléphone est inactif ou qu'il sonne.

#### **Mise à jour des sonneries**

Pour changer la sonnerie des appels entrants, sélectionnez Paramètres dans l'affichage d'accueil, puis appuyez sur **Base > Type de sonnerie. Sélectionnez** la sonnerie voulue.

Pour définir une sonnerie pour un contact, naviguez jusqu'à votre liste de contacts et sélectionnez le contact voulu. Appuyez sur **Éditer**, mettez à jour le type de sonnerie définie pour le contact, puis appuyez sur **Sauver**.

#### **Accès au répertoire**

Accédez au répertoire à partir de l'affichage d'accueil ou des lignes pour voir les éléments suivants :

Liste des contacts - créez des contacts personnels et composez leur numéro.

Appels récents - affichez les appels récents.

À partir de l'affichage des lignes, accédez aux appels récents :

- **• Appuyez** sur la touche fléchée vers la droite pour consulter la liste des appels émis récemment.
- **• Appuyez** sur la touche fléchée vers la gauche pour consulter la liste des appels reçus récemment.
- **• Appuyez** sur la touche fléchée vers le bas pour consulter la liste des appels manqués récemment.

#### **Pour ajouter un contact**

Rendez-vous aux répertoires, appuyez sur 1 ou sur la touche logicielle pour sélectionner la liste des contacts, puis appuyez sur **Ajouter**.

Entrez l'information du contact, notamment le nom, le numéro de contact, etc.

Pour désigner un contact comme favori, entrez un numéro d'index.

Activez Watch Buddy pour voir la présence d'un contact.

#### Appuyez sur **Sauver**.

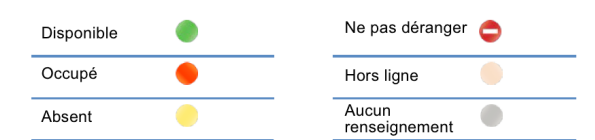

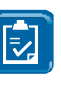

**REMARQUE:** Entrez les dix chiffres du numéro du contact pour voir l'état des lignes des Communications unifiées au sein de votre organisation. Composez le numéro de contact à quatre chiffres des utilisateurs internes des différents emplacements que vous appelez pour éviter les frais interurbains. L'état de présence ne sera pas indiqué.

#### **Mon état**

L'état des lignes téléphoniques sera modifié automatiquement selon que vous utilisez ou non le téléphone. Vous pouvez aussi remplacer votre état par Occupé, Absent et De retour dans une minute.

Pour accéder à Mon état, à partir de l'affichage des lignes, appuyez sur Plus, puis sur Mon état.

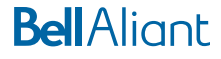